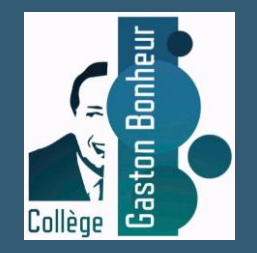

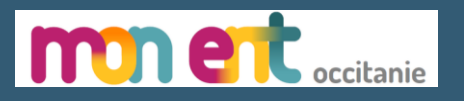

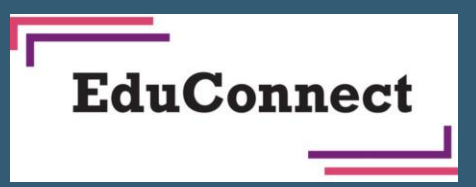

# Connexion des élèves à « mon ENT Occitanie » et Pronote

Avec Educonnect

Tutoriel pour la connexion à l'ENT Occitanie du collège via un compte Educonnect

**Prérequis : Vos identifiants dont le mot de passe que vous avez créé (voir le tutoriel création de compte)**

Se rendre à l'adresse suivante : <https://gaston-bonheur.mon-ent-occitanie.fr/>

### **Site de l'ENT du collège Gaston Bonheur** Cliquer sur le bouton « se connecter »

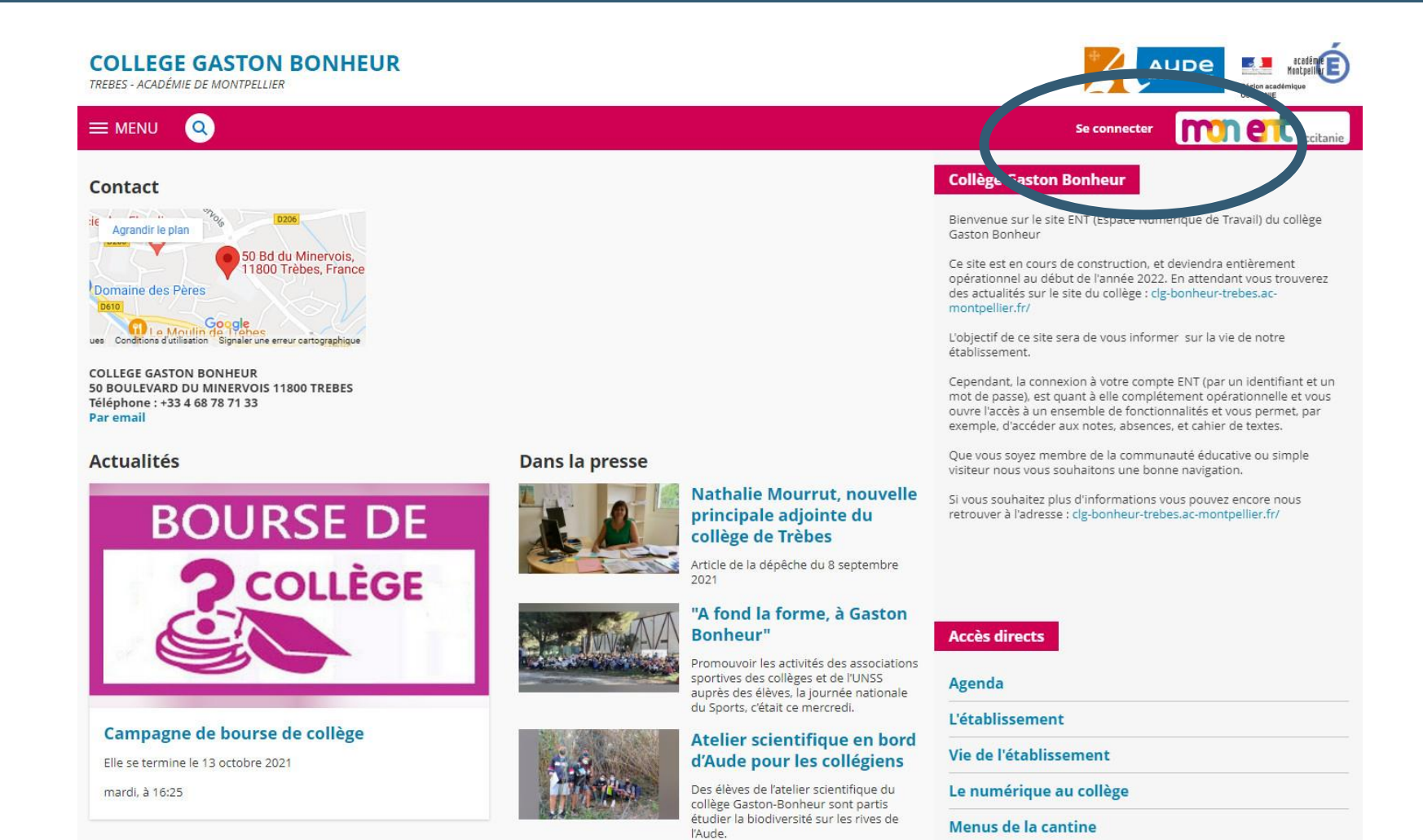

### **Connexion à Mon ENT Occitanie**

Sélectionner « élève ou parent » de l'académie de Montpellier puis valider

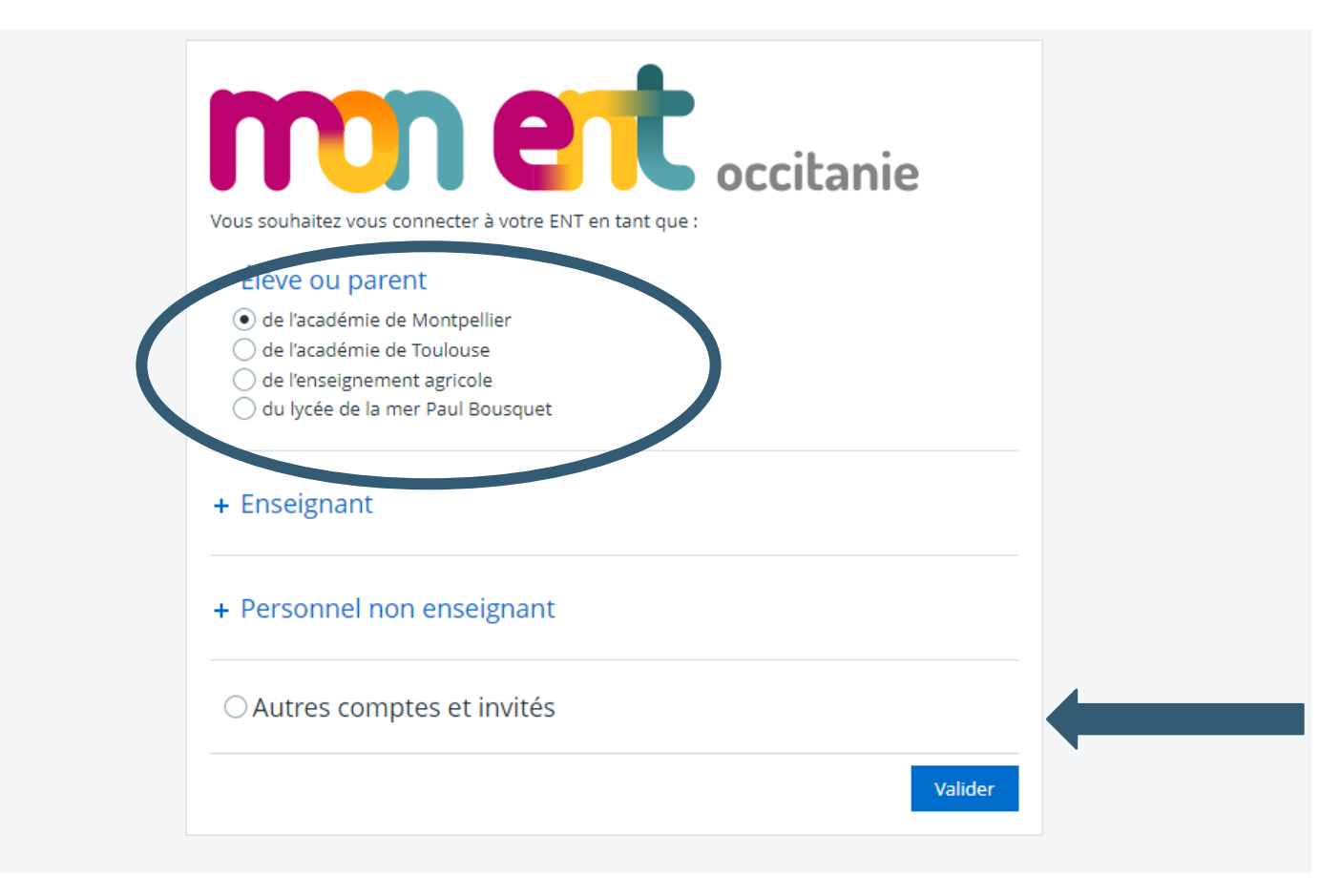

### **Connexion à Mon ENT Occitanie**

Sélectionner le profil « élève ou parent »

### Choisir le profil élève

- 1 **MINISTÈRE<br>DE L'ÉDUCATION<br>NATIONALE,<br>DE LA JEUNESSE<br>ET DES SPORTS** Liberté<br>Égalité<br>Fraternité

#### **ÉduConnect**

Un compte unique pour les services numériques des écoles et des établissements

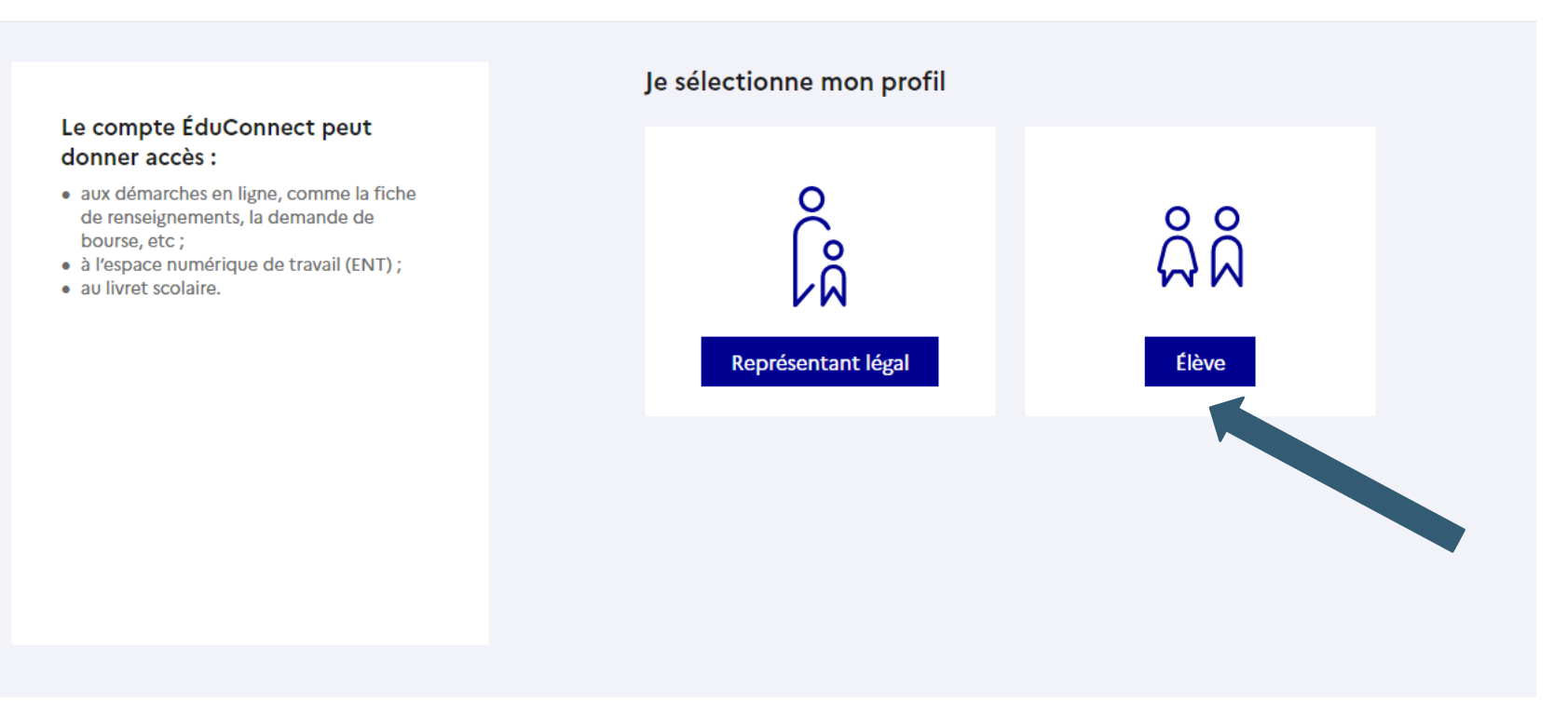

### Page de connexion EduConnect

Taper votre identifiant et le mot de passe provisoire fourni par le collège et cliquer sur « se connecter »

#### · Indiquez votre identifiant et votre mot de passe,

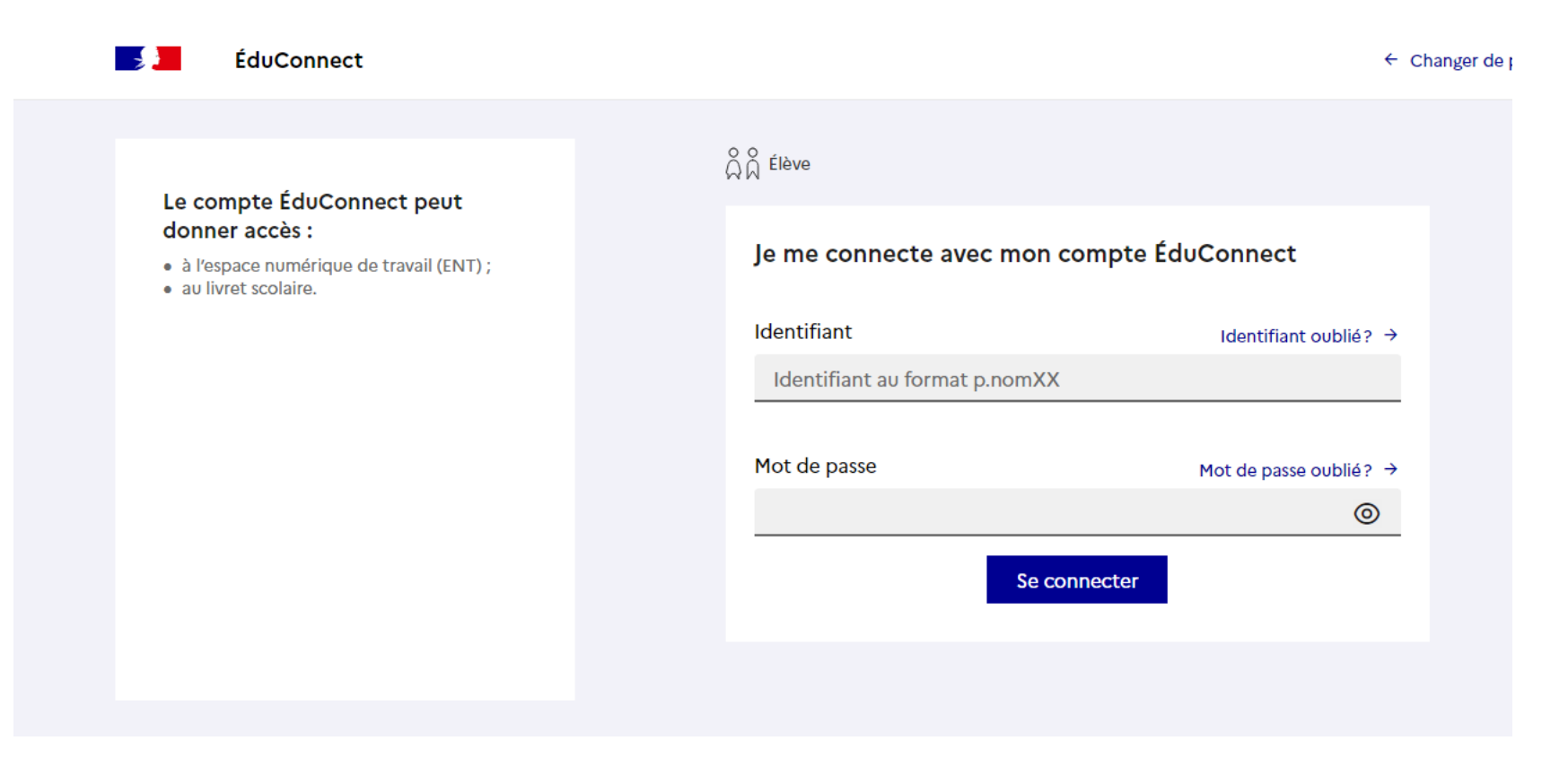

## Bienvenue sur l'ENT du collège

Lors de votre première connexion : cochez la case des conditions générales puis valider

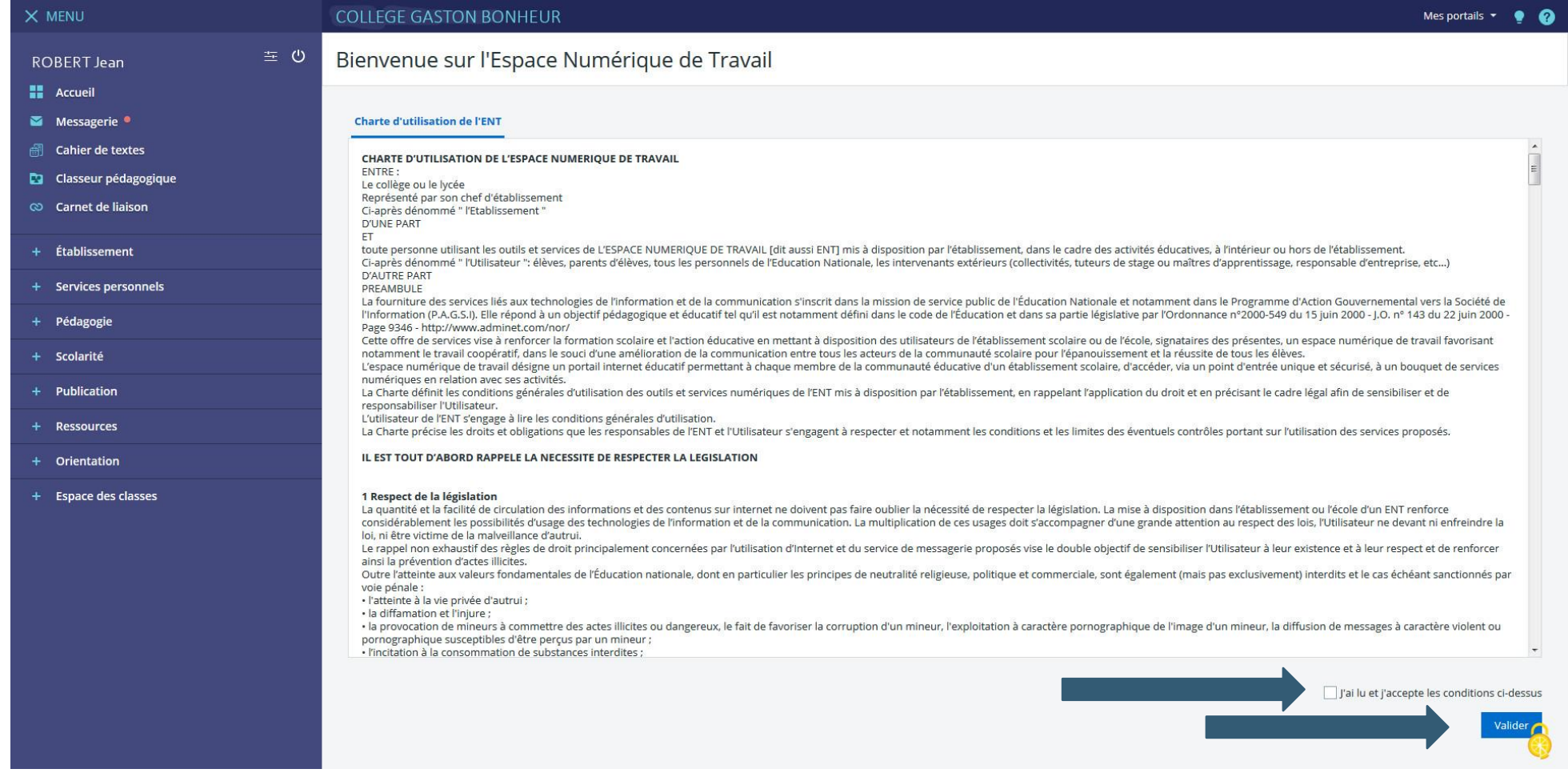

### Accéder au portail famille

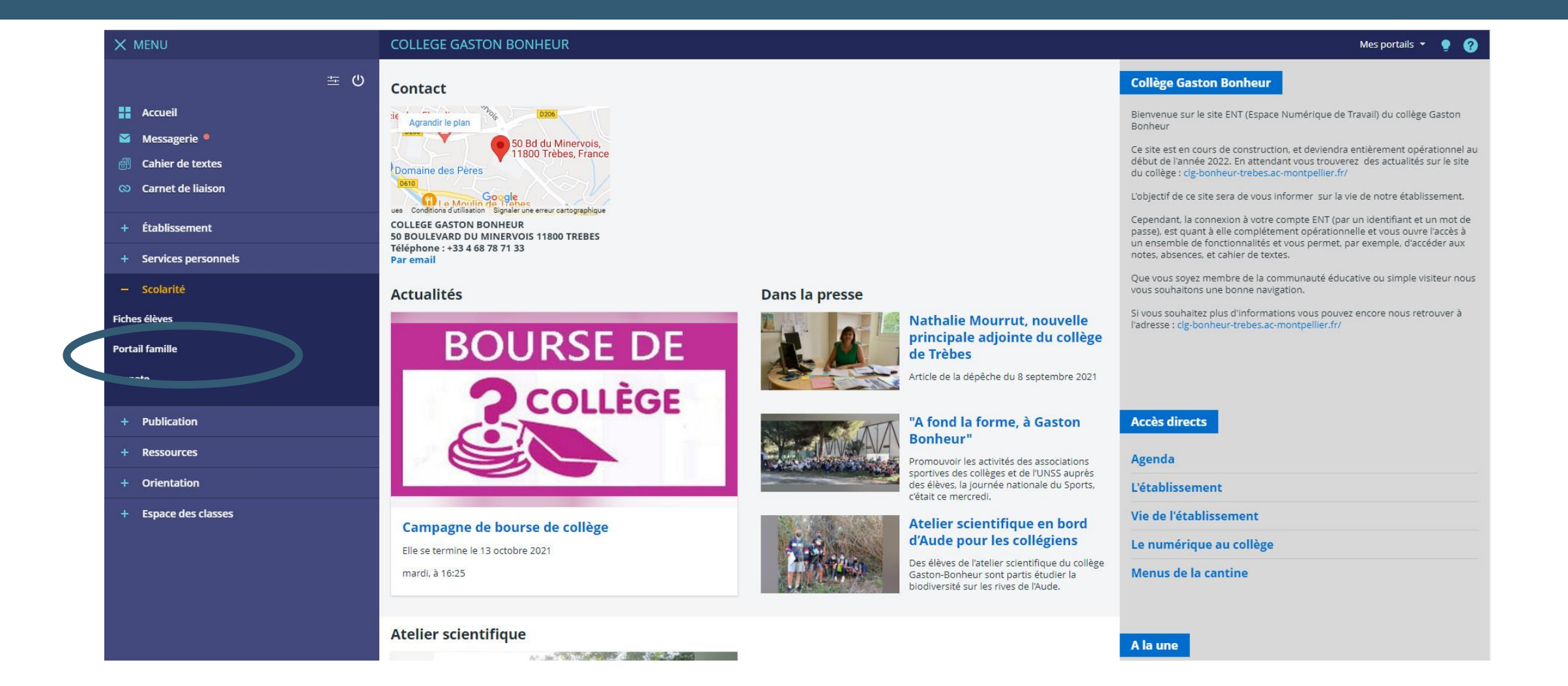

### Bienvenue sur le portail famille ou Téléservices

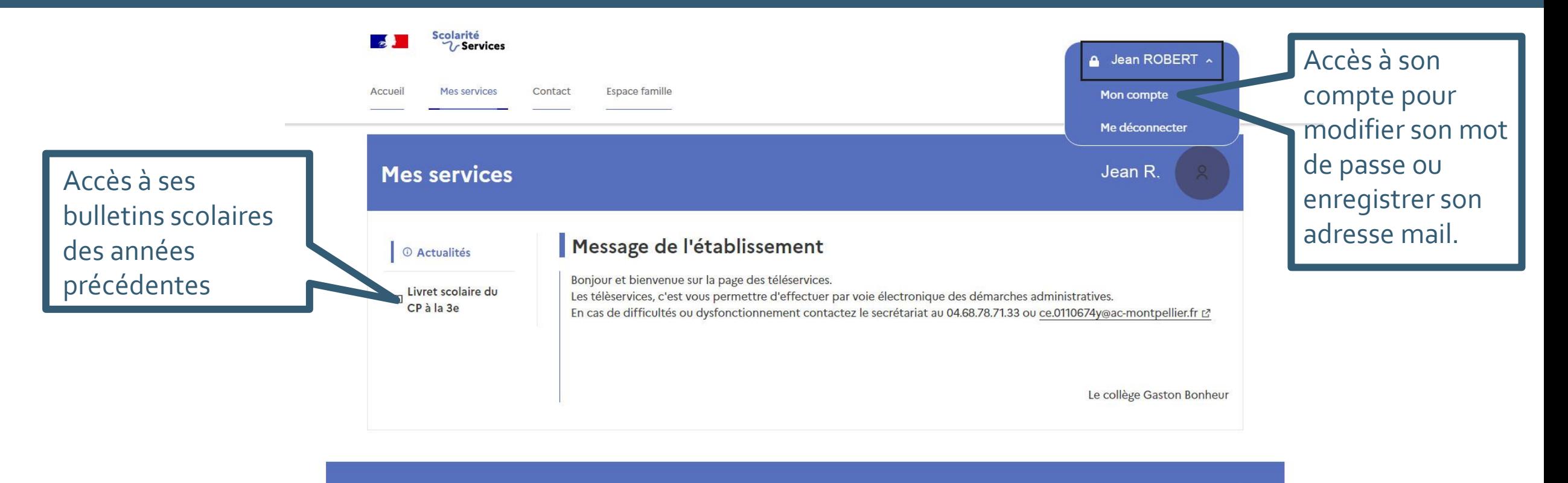

Une question, besoin d'aide ?

Assistance S

Ce service est réalisé par le Ministère de l'Éducation Nationale, de la Jeunesse et des Sports.

### Accéder à Pronote via l'ENT

Dans le menu Scolarité cliquer sur Pronote puis valider l'accès à Pronote lors de la première connexion

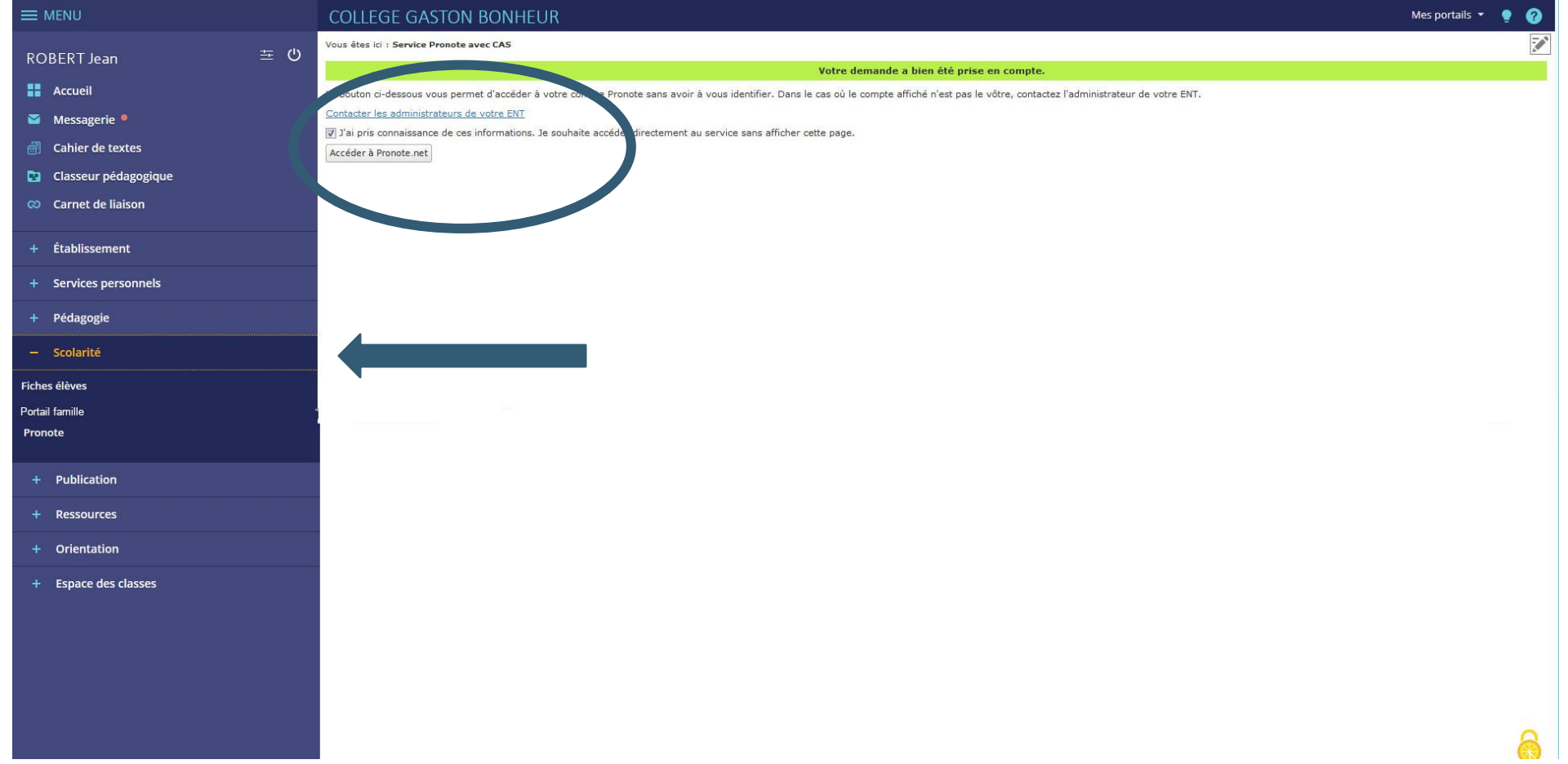

### Bienvenue sur votre espace Pronote

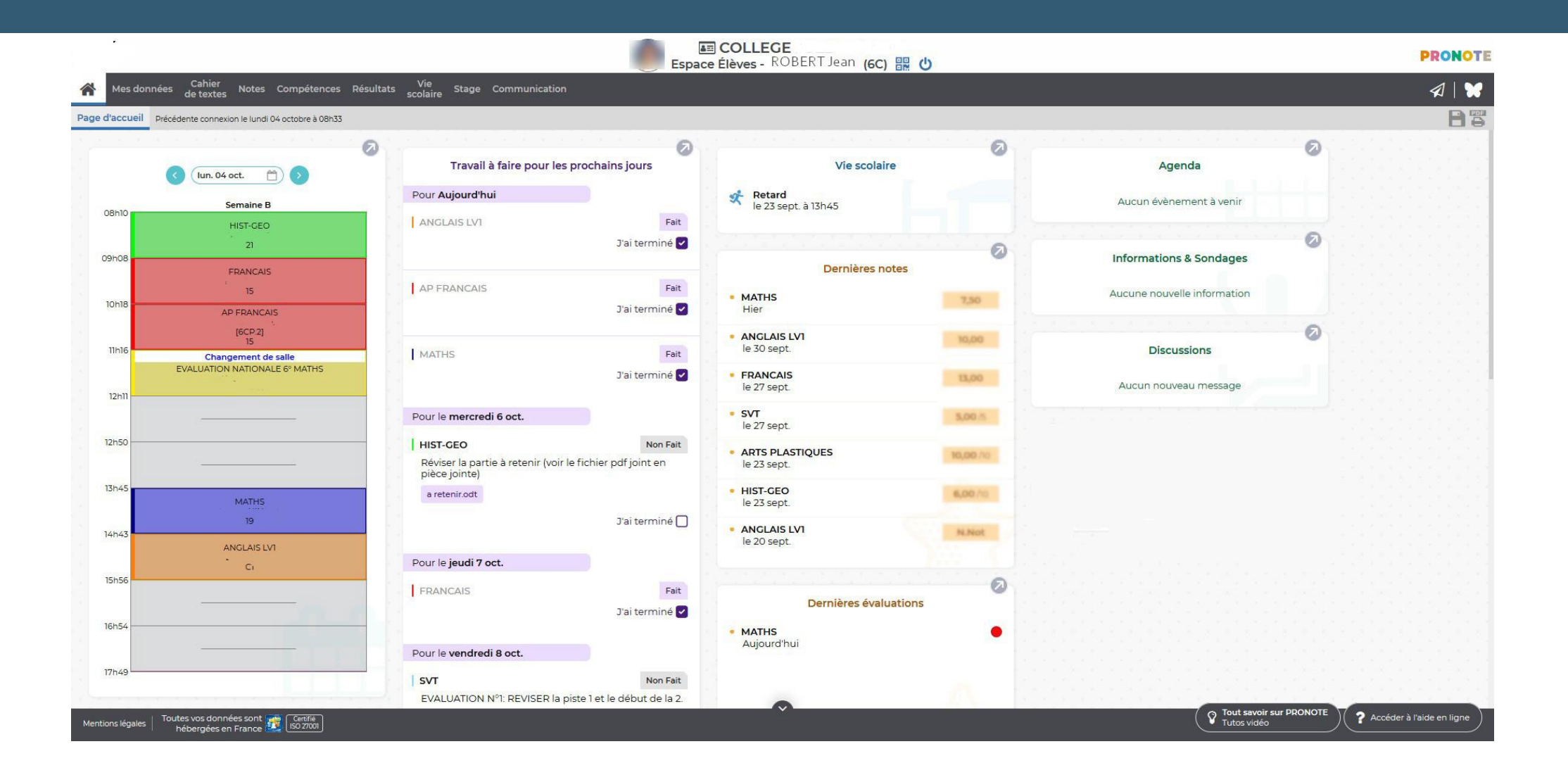